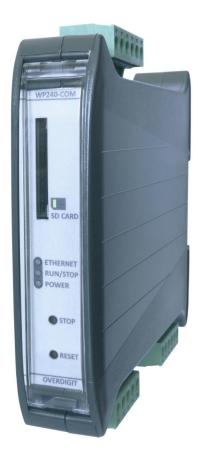

# ECpvX Cluster SW update Guide

| Document change log    | 2 |
|------------------------|---|
| Introduction           | 3 |
| Before updating the SW | 3 |
| Updating via USB       | 4 |
| Requirements           | 4 |
| Recipe                 | 4 |
| Updating via SD card   | 6 |
| Requirements           | 6 |
| Recipe                 | 6 |

### Document change log

| 2022-09-07 | First version |
|------------|---------------|
|            |               |

### Introduction

This document explains the options available for updating the SW in the ECpvX Cluster.

### Before updating the SW

When the SW is updated all settings will be set to default values and all counters of energy etc. are cleared. If to be able to return/keep the settings and counters after the SW update then backup of Settings and Counters are to be made before updating the SW. The Backup handling is found under the Identifiers menu.

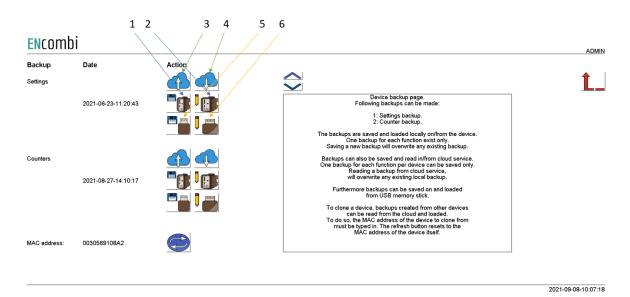

Both Settings and Counters backups can be:

- 1. Generated and stored locally on internal memory of ECpvX Cluster.
- 2. Loaded into ECpvX Cluster project from internal memory of ECpvX cluster.
- 3. Copied from internal memory of ECpvX Cluster to ENcombi cloud for safe storage.
- 4. Read from ENcombi cloud to internal memory of ECpvX Cluster.
- 5. Generated and stored on USB-stick.
- 6. Loaded into ECpvX Cluster project from USB-stick.

The backups are to be generated before updating the SW. After the SW update is complete the backups can then be loaded into the ECpvX Cluster project afterwards.

### Updating via USB

This approach is supported from all ECpvX Cluster versions.

#### Requirements

In order to update the ECpvX Cluster SW via USB stick the following is required.

- ECpvX Cluster application SW from ENcombi.
- Laptop.
- USB stick.

#### Recipe

The ECpvX Cluster application SW is available on the ENcombi website: <u>http://www.encombi.com/products/ecpvx/</u>

- The SW is downloaded as a zip file.
- Create a folder "ECpvX\_Cluster\_SW" in the root of a USB stick and copy the content of the zip file into the folder as shown below.

Lexar (D:) > ECpvh\_SW

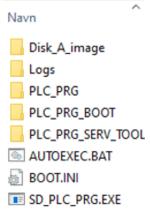

- Stick the USB stick into ECpvX Cluster.
- Switch to the Boot application from within ECweb.

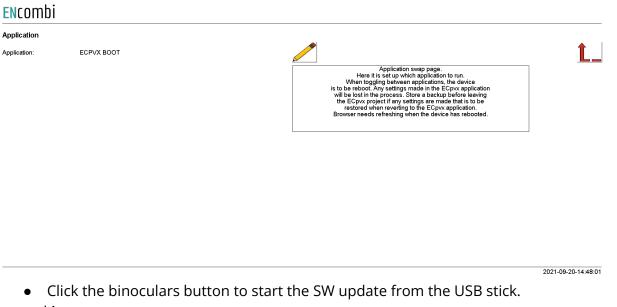

#### **EN**combi

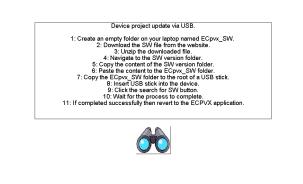

2021-09-20-14:47:23

Î

- Once SW update sequence is completed successfully, switch back to the ECpvX Cluster application. Do not revert to the ECpvX Cluster application in case a SW update attempt is interrupted and failed. In this case make a new SW update and complete it successfully before reverting to the ECpvX Cluster application.
- For the first start up it will be approximately 60s until "Run/Stop" LED is illuminated and ECpvX Cluster is ready to operate. Thereafter it will be the normal approximately 30s.

### Updating via SD card

This approach is supported from all ECpvX Cluster versions.

### Requirements

In order to update the SW in an ECpvX Cluster via SD card the following is required.

- ECpvX Cluster application SW from ENcombi.
- Laptop.
- SD card reader.

#### Recipe

The ECpvX Cluster application SW is available on the ENcombi website: <a href="http://www.encombi.com/products/ecpvx/">http://www.encombi.com/products/ecpvx/</a>

- The SW is downloaded as a zip file.
- Unzip the file and locate the folder structure below.

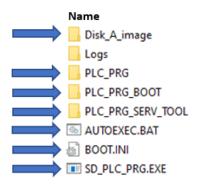

- Power down the ECpvX Cluster.
- Remove the SD card from the ECpvX Cluster.
- Stick the SD card into your laptop and delete the marked folders and files in the root.
- Paste the same just unzipped folders and files from laptop to the root of the SD card.
- Remove the SD card from your laptop and stick it back into the ECpvX Cluster.
- Power up the ECpvX Cluster. For the first power up it will be approximately 60s until "Run/Stop" LED is illuminated and ECpvX Cluster is ready to operate. Thereafter it will be the normal approximately 30s.